# **AT&T IoT Starter Kit**

### QuickStart Card

Thank you for selecting Avnet's AT&T Cellular IoT Starter Kit for use in creating your Shape Hackathon project.

To help you become familiar with setting up the kit, working with the various development tools supporting the kit, and gaining a general understanding of what the kit can do, we have created several guides and tutorials.

This card helps you navigate to the various sources of these supporting documents and tools. Should you have any questions on any of the documents or instructions, don't hesitate to ask one of the Avnet experts. Have fun and good luck!

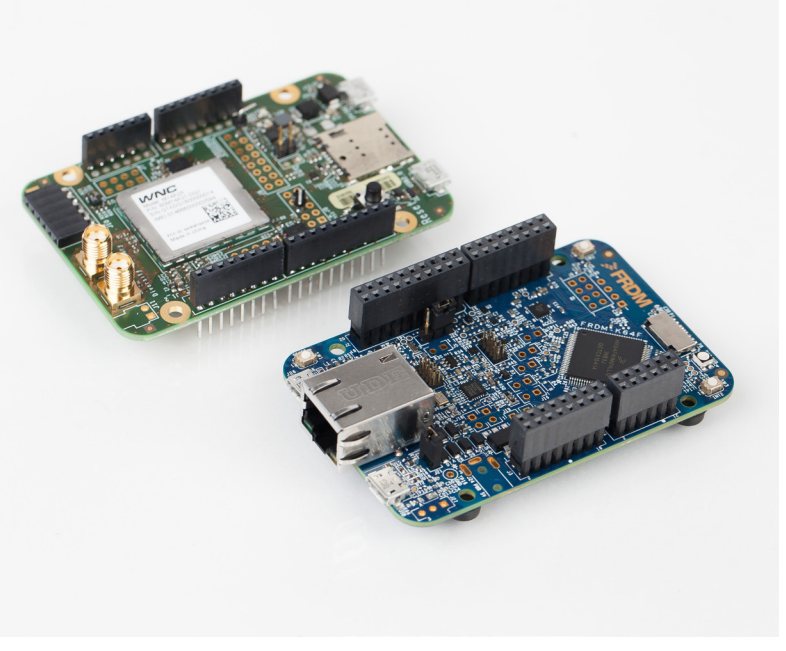

#### **Step 1:**

Complete the *AT&T IoT Starter Kit LTE Shield, M2X and AT&T Flow* instruction guide. One came with your Starter Kit, or download it here: http://bit.ly/29W1oPS

#### **Step 2:**

Download and complete the Avnet AT&T Shape Hackathon QuickStart Instructions from the Home tab at http://bit.ly/29IildY

#### **Step 3:**

Note other locations for helpful information:

- AT&T's M2X: https://m2x.att.com
- AT&T's Flow Designer: https://flow.att.com
- Avnet's mbed project repository for hackathon demonstration code: *http://bit.ly/29IildY*
- Technical information on the Avnet cellular shield: http://bit.ly/29NtIWk
- Technical information on the NXP FRDM-K64F: *http://bit.ly/1UotFQg*

## Process Flow

Summary of key steps needed to get your Cellular IoT Starter kit up and running

#### **ATT M2X/Flow Setup**

- 1. Set-up a new IoT Services account at starterkit.att.com to enable M2X andFlow, and create a Control Center account for managing your SIM card
- 2. In Flow, Fork (clone) the Starter Kit Reference project
- 3. Configure Flow with your M2X and Control Center credentials
- 4. Deploy your copy
- 5. Copy the end points used to configure the Starter Kit

#### **Laptop Computer Setup**

- 6. Install USB serial port driver (Windows only)
- 7. <optional> Install serial terminal App

#### **mbed Developer Account and IDE Setup**

- 8. Create a mbed developer account at https://developer.mbed.org
- 9. Create your workspace using the on-line mbed compiler
- 10. Add FRDM-K64F platform to your workspace
- 11. Import the example AvnetATT\_shape\_hackathon project into your workspace

#### **Customize the mbed Source for Your Account Settings**

- 12. Customize the config\_me.h file for your device specific Flow account
- 13. Compile the source to create your FRDM-K64 custom application

#### **Hardware Setup**

- 14. Stack the AT&T Cellular shield onto the FRDM-K64F board
- 15. Plug-in AT&T SIM card into X3 SIM socket
- 16. Mount the two blade antennas onto the Shield
- 17. Power-up the Shield from 5V USB adaptor
- 18. Power-up FRDM-K64F via USB cable to laptop
- 19. Program FRDM-K64F with your customized application
- 20. Power-cycle both boards

#### **Verify Your Working Design**

21. Monitor the color of the status LED on the FRDM-K64F board 22. Monitor the output from Flow using it's debugger console

Come see the Starter Kit table if you need help